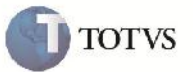

## **Faixa de UF no Filtro de Documento de Carga do Romaneio**

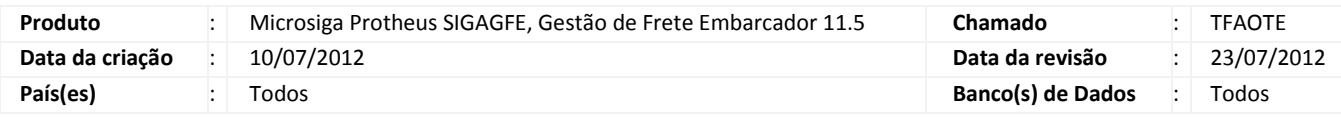

## Importante

Melhoria para que seja possível filtrar os Documentos de Carga do Romaneio por Unidade de Federação e Região Comercial. Também realizada alteração para que quando se entre na tela, irá filtrar inicialmente os Documentos de Carga com o mesmo transportador do Romaneio. Ao se clicar em filtrar todos os campos de filtro estarão com faixa aberta de seleção, menos o transportador que estará igual ao do Romaneio. Pode-se alterar os filtros e filtrar novamente, porém, a partir do momento que se fecha a tela, ao abrir novamente para relacionar outro Documento de Carga os filtros estarão novamente com faixa aberta de seleção, para que as informações anteriores não impactem no novo filtro.

### **Procedimento para Implementação**

O sistema é atualizado logo após a aplicação do pacote de atualizações (Patch) deste chamado.

# Importante

Antes de executar o compatibilizador U GFE11544 é imprescindível:

- a) Realizar o backup da base de dados do produto que será executado o compatibilizador (diretório "\PROTHEUS11\_DATA\DATA") e dos dicionários de dados "SXs" (diretório "\PROTHEUS11\_DATA\ SYSTEM").
- b) Os diretórios acima mencionados correspondem à **instalação padrão** do Protheus, portanto, devem ser alterados conforme o produto instalado na empresa.
- c) Essa rotina deve ser executada em **modo exclusivo**, ou seja, nenhum usuário deve estar utilizando o sistema.
- d) Se os dicionários de dados possuírem índices personalizados (criados pelo usuário), antes de executar o compatibilizador, certifique-se de que estão identificados pelo *nickname*. Caso o compatibilizador necessite criar índices, irá adicioná-los a partir da ordem original instalada pelo Protheus, o que poderá sobrescrever índices personalizados, caso não estejam identificados pelo *nickname*.
- e) O compatibilizador deve ser executado com a **Integridade Referencial desativada\***.

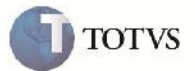

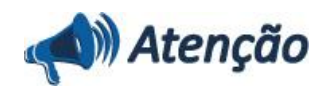

**O procedimento a seguir deve ser realizado por um profissional qualificado como Administrador de Banco de Dados (DBA) ou equivalente!**

**A ativação indevida da Integridade Referencial pode alterar drasticamente o relacionamento entre tabelas no banco de dados. Portanto, antes de utilizá-la, observe atentamente os procedimentos a seguir:**

i. No **Configurador (SIGACFG)**, veja **se a empresa utiliza** Integridade Referencial, selecionando a opção **Integridade/Verificação (APCFG60A)**.

ii. Se **não há** Integridade Referencial **ativa**, são relacionadas em uma nova janela todas as empresas e filiais cadastradas para o sistema e nenhuma delas estará selecionada. Neste caso, **E SOMENTE NESTE, não é necessário** qualquer outro procedimento de **ativação ou desativação** de integridade, basta finalizar a verificação e aplicar normalmente o compatibilizador, conforme instruções.

iii. **Se há** Integridade Referencial **ativa** em **todas as empresas e filiais**, é exibida uma mensagem na janela **Verificação de relacionamento entre tabelas**. Confirme a mensagem para que a verificação seja concluída, **ou**;

iv. **Se há** Integridade Referencial **ativa** em **uma ou mais empresas**, que não na sua totalidade, são relacionadas em uma nova janela todas as empresas e filiais cadastradas para o sistema e, somente, a(s) que possui(em) integridade está(arão) selecionada(s). Anote qual(is) empresa(s) e/ou filial(is) possui(em) a integridade ativada e reserve esta anotação para posterior consulta na reativação (ou ainda, contate nosso Help Desk Framework para informações quanto a um arquivo que contém essa informação).

v. Nestes casos descritos nos itens **"iii"** ou **"iv", E SOMENTE NESTES CASOS**, é necessário **desativar** tal integridade, selecionando a opção **Integridade/ Desativar (APCFG60D)**.

vi. Quando desativada a Integridade Referencial, execute o compatibilizador, conforme instruções.

vii. Aplicado o compatibilizador, a Integridade Referencial deve ser reativada, **SE E SOMENTE SE tiver sido desativada**, através da opção **Integridade/Ativar (APCFG60)**. Para isso, tenha em mãos as informações da(s) empresa(s) e/ou filial(is) que possuía(m) ativação da integridade, selecione-a(s) novamente e confirme a ativação.

#### **Contate o Help Desk Framework EM CASO DE DÚVIDAS!**

1. Em Microsiga Protheus TOTVS Smart Client (se versão 10) ou ByYou Smart Client (se versão 11), digite U\_GFE11544 no campo Programa Inicial.

## Importante

Para a correta atualização do dicionário de dados, certifique-se que a data do compatibilizador seja igual ou superior a 09/07/2012.

2. Clique em OK para continuar.

3. Após a confirmação é exibida uma tela para a seleção da empresa em que o dicionário de dados será modificado ou é apresentada a janela para seleção do compatibilizador. Selecione o programa U\_GFE11544().

4. Ao confirmar é exibida uma mensagem de advertência sobre o backup e a necessidade de sua execução em **modo exclusivo**.

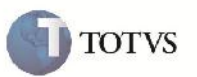

5. Clique em Sim para iniciar o processamento. O primeiro passo da execução é a preparação dos arquivos. É apresentada uma mensagem explicativa na tela.

6. Em seguida, é exibida a janela **Atualização concluída** com o histórico (log) de todas as atualizações processadas. Nesse log de atualização, são apresentados somente os campos atualizados pelo programa. O compatibilizador cria os campos que ainda não existem no dicionário de dados.

- 7. Clique em **Gravar** para salvar o histórico (*log*) apresentado.
- 8. Clique em **OK** para encerrar o processamento.
- 1. Alteração de Perguntas no arquivo SX1 Perguntas:
	- Pergunta GFEA050:
		- UF de ?:

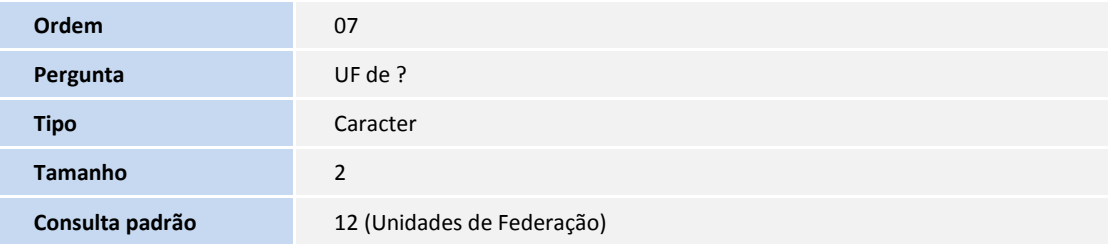

UF até ?:

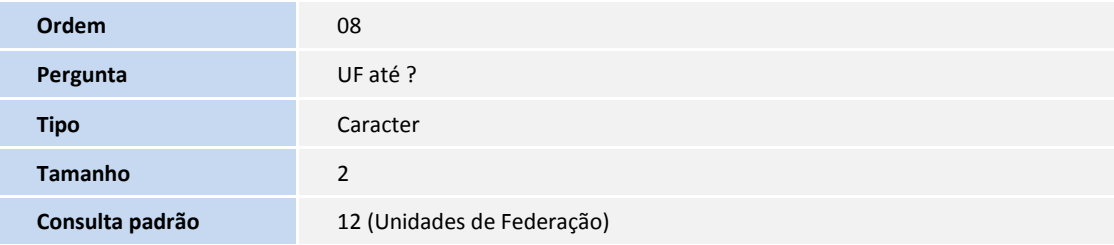

Reg. Comercial de ?:

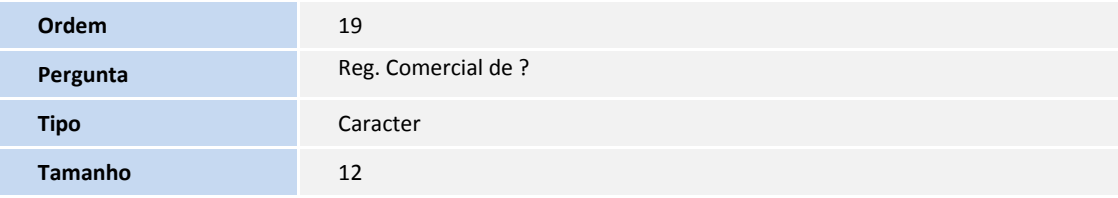

Reg. Comercial até ?:

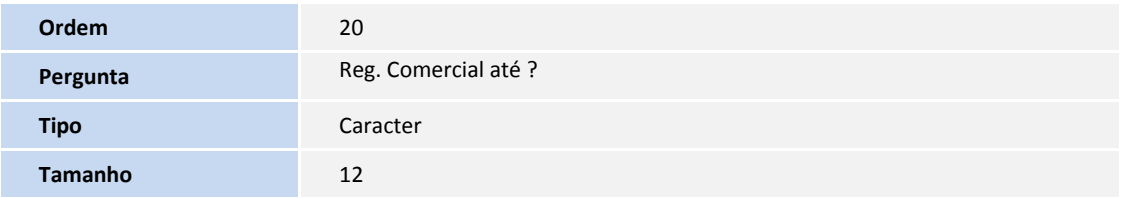

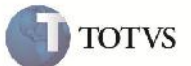

#### **Procedimento para Utilização**

- 1. Será necessário possuir pelo menos um Romaneio Cadastrado, e pelo menos um Documento de Carga relacionável ao Romaneio.
- 2. Entrar no SIGAGFE e acessar a rotina de Romaneios de carga pelo menu em Atualizações > Movimentação > Expedição/Recebim > Romaneios de Carga.
- 3. Selecionar o Romaneio criado, e pelo botão 'Ações relacionadas' clicar em 'Doc. carga'.
- 4. Ao abrir a tela serão exibidos os Documentos de Carga que poderão ser relacionados ao Romaneio. Além do filtro já existente dos Documentos de carga para que estejam liberados, não relacionados a outro romaneio e sentido do Tipo de Documento de Carga igual ao sentido do Tipo de Operação do Romaneio, foi acrescentado para também filtrar pelo transportador do Romaneio para que seja igual ao do primeiro Trecho do Documento de Carga.
- 5. É possível clicar no botão de filtrar 'Funil', onde aparecerá a tela com as perguntas. Observar que todas as faixas de seleção estão abertas (de ' ' até 'zzz'). Apenas a faixa de Transportador estará informada com o transportador do Romaneio, sendo possível trocar para filtrar por outros transportadores.
- 6. Alterando os filtros e confirmando, os Documentos de Carga serão filtrados novamente.
- 7. Caso feche a tela e entre novamente, ao clicar no botão 'filtrar', será mostrado novamente as faixas de seleção abertas, para que os filtros criados anteriormente não impactem na nova filtragem.

### **Informações Técnicas**

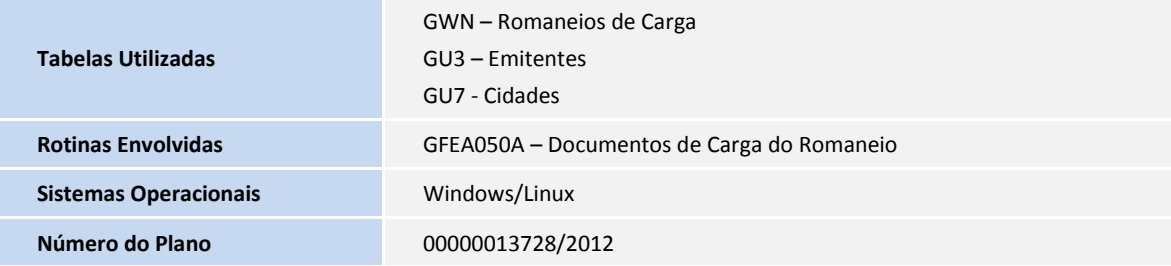